# **ZENworks 2017** 讀我檔案

2016 年 12 月

# $\Box$ MICRO

本讀我檔案中的資訊與 ZENworks 2017 版本相關。

- ◆ 第1節「安裝」 (第1頁)
- ◆ 第2節 「計劃升級至 [ZENworks 2017](#page-0-1)」 (第1頁)
- 第 3 [節 「升級」](#page-1-0) ( 第 2 頁 )
- 第 4 節 「有關為 ZAPP [自訂不受支援的語言的重要資訊」](#page-1-1) ( 第 2 頁 )
- ◆ 第5節「新功能」 (第3頁)
- ◆ 第 6 節 「Windows [安全開機」](#page-2-1) ( 第 3 頁 )
- 第 7 [節 「已知問題」](#page-2-2) ( 第 3 頁 )
- ◆ 第8[節 「其他文件」](#page-11-0) (第12頁)
- 第9節「法律聲明」 (第12頁)

# <span id="page-0-0"></span>**1** 安裝

如需安裝指示,請參閱 《*ZENworks 2017* 伺服器安裝指南》;如需系統要求詳細資料,請參閱 《*ZENworks 2017* 系統要求》。

# <span id="page-0-1"></span>**2** 計劃升級至 **ZENworks 2017**

使用以下指導方針在您的管理區域中規劃升級至 ZENworks 2017:

◆ 必須先升級主要伺服器,然後依次將輔助伺服器和受管理裝置更新至 ZENworks 2017。在將區域 中的所有主要伺服器升級至 ZENworks 2017 之前,請不要升級受管理裝置和輔助伺服器 ( 也不 要在區域中新增新的 2017 代理程式 )。

附註:在升級所有主要伺服器之前,代理程式可能會從區域中接收不一致的資料。因此,升級程 序的這一部分應在儘量短的時間內進行 - 最好在升級第一部主要伺服器之後立即進行。

◆ 如果受管理裝置已更新至 ZENworks 11.x 或更新版本,您可以直接將區域中的受管理裝置更新至 ZENworks 2017。

升級至 ZENworks 2017 之後,系統將重新開機一次。但是,在以下情況時,需要重新開機兩次:

#### 表格 *1* 重新開機兩次的情況

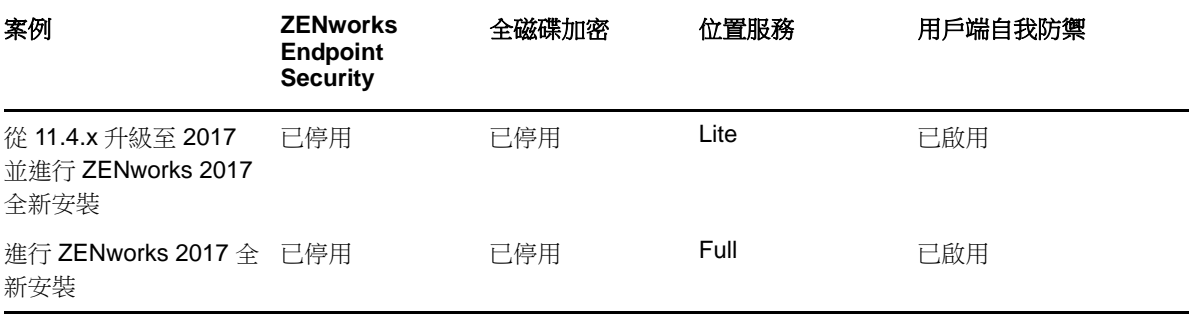

重要:所有執行 ZENworks 11.3.x 或更低版本的主要伺服器都應先升級至 ZENworks 11.4,然後 再升級至 ZENworks 2017。 輔助伺服器和受管理裝置應先更新至 ZENworks 11.x,然後再更新至 ZENworks 2017。ZENworks 代理程式版本 10.3.4 在 ZENworks 2017 管理區域中受支援,但低 於 10.3.4 的版本不受支援。

#### 表格 *2* 將 *ZENworks* 累計代理程式更新至 *2017* ︰支援的路徑

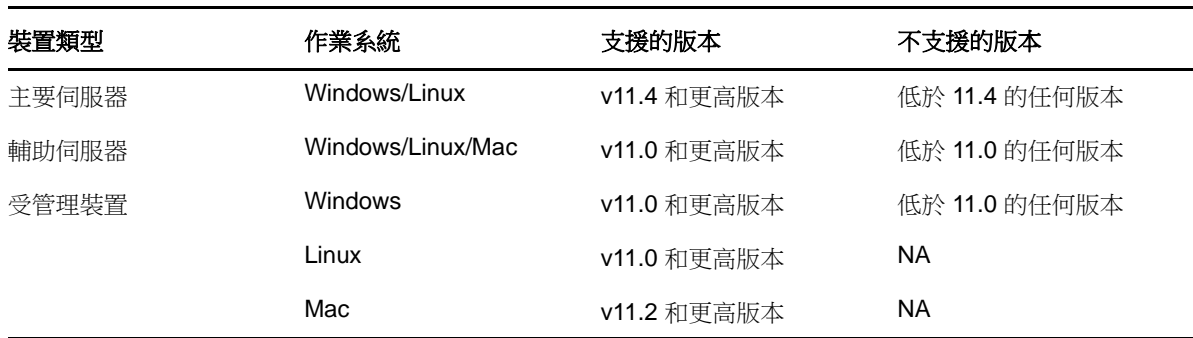

# <span id="page-1-0"></span>**3** 升級

如需將主要伺服器、輔助伺服器和受管理裝置升級至 ZENworks 的必要條件和相關指示的詳細資訊, 請參閱 《*ZENworks* 升級指南》。

# <span id="page-1-1"></span>**4** 有關為 **ZAPP** 自訂不受支援的語言的重要資訊

若要為 ZAPP 設定不受支援的語言︰

- **1** 為 %ZENWORKS\_HOME%/zapp/i18n 中存在的所有檔案提供新的地區設定檔案
- **2** 轉至 %ZENWORKS\_HOME%/zapp/conf
- **3** 開啟 locales.json 檔案,並在 **SupportedLocales** 區段下新增所需語言的項目。

例如,如果語言為英語,請新增以下項目:

{"name": "English", "value": "en", "helpFolder":"en", "aliases": "[\"en-US\", \"en-UK\"]"}

其中, "value" 代表地區設定,且該值地區設定對所提供的所有 "aliases" 都將有效。您需要確認 「help」一律以受支援的語言提供。

**4** 結束所有 ZAPP 程序,然後重新啟動 ZAPP。

# <span id="page-2-0"></span>**5** 新功能

如需 ZENworks 2017 中新功能的資訊,請參閱 《*ZENworks 2017 What's New Reference*》 (ZENworks 2017 新功能參考 )。

# <span id="page-2-1"></span>**6 Windows** 安全開機

安全開機是一項 Windows 功能,裝有 UEFI 韌體的 Windows 裝置中可啟用該功能。ZENworks 2017 中對安全開機的支援具有如下限制:

端點安全性管理和位置知悉:如果您的區域中啟用了端點安全性管理或位置知悉,則在執行 ZENworks 代理程式的全新安裝前,務必先在裝置上停用安全開機。如果是在裝置上更新現有的 ZENworks 代理程式,則無需執行此操作。

全磁碟加密: UEFI 韌體在全磁碟加密中不受支援, Windows 安全開機亦如此。

# <span id="page-2-2"></span>**7** 已知問題

本節包含使用 ZENworks 2017 時可能發生的問題的資訊︰

- ◆ 第 7.1 節 「 安裝 」 ( 第 3 頁 )
- 第 7.2 [節 「升級」](#page-3-0) ( 第 4 頁 )
- 第 7.3 [節 「複製影像」](#page-5-0) ( 第 6 頁 )
- ◆ 第 7.4 節 「 遠端管理 」 ( 第 6 百 )
- 第 7.5 [節 「行動裝置管理」](#page-6-0) ( 第 7 頁 )
- **◆ 第 7.6 節 「[ZENworks](#page-9-0) 應用程式 (ZAPP) 」 (第 10 頁)**
- ◆ 第 7.7 [節 「全磁碟加密」](#page-10-0) (第 11 頁)

# <span id="page-2-3"></span>**7.1** 安裝

本節包含您在安裝期間可能會遇到的問題的資訊:

- ◆ 第 7.1.1 節 「 存 SLES 11 SP4 或 SLES 12 裝置上, 如果使用 YaST 附加產品安裝 ZENworks 代 理程式,則會顯示「未知的 GnuPG 金鑰」訊息」 (第3頁)
- ◆ 第 7.1.2 節 「無法在 Windows 2012 和 2016 伺服器上安裝 [ZENworks 2017](#page-3-1)」 (第 4 頁 )
- ◆ 第 7.1.3 節 「復原後重新安裝 ZENworks [時,安裝失敗或停止」](#page-3-2) ( 第 4 頁 )

### <span id="page-2-4"></span>**7.1.1** 在 **SLES 11 SP4** 或 **SLES 12** 裝置上,如果使用 **YaST** 附加產品安裝 **ZENworks** 代 理程式,則會顯示「未知的 GnuPG 金鑰」訊息

如果使用 YaST 附加產品在 SLES 11 SP4 或 SLES 12 裝置上安裝 ZENworks 代理程式,則會顯示未 知的 **GnuPG** 金鑰訊息。

解決方式︰手動新增 GnuPG 金鑰。

**1** 導覽到 **zenworks-agent-addon** 頁面。

例如︰ *<ZENworks* 伺服器 *IP>*/zenworks-agent-addon/

- **2** 按一下所需的 SLES 連結。
- **3** 以右鍵按一下 **content.key** 並選取將連結儲存為 **...** 以下載 GnuPG 金鑰。
- **4** 在已設定的軟體儲存庫視窗中,按一下 **GPG** 金鑰 **...** 按鈕。
- 5 按一下新增,瀏覽到 content.key 的下載位置,然後按一下確定。

#### <span id="page-3-1"></span>**7.1.2** 無法在 **Windows 2012** 和 **2016** 伺服器上安裝 **ZENworks 2017**

在 Windows 2012 或 2016 伺服器上安裝 ZENworks 2017 時,安裝會結束,並顯示 Java 當機錯誤。

#### 解決方式:

1. 在 Windows 伺服器上停用 Microsoft DEP ( 資料執行防止 )

若要停用 Windows 伺服器上的 DEP,請使用管理員特權在命令提示字元處執行以下指令:

#### bcdedit /set nx AlwaysOff

如需詳細資訊,請參閱「[Boot Parameters to Configure DEP and PAE](https://msdn.microsoft.com/windows/hardware/drivers/devtest/boot-parameters-to-configure-dep-and-pae)」( 用於設定 DEP 和 PAE 的開機參數 )。

2. 將 sfrhook.dll 檔案重新命名為 sfrhook64.dll。此檔案位於以下位置︰ %program files%\citrix\system32\

#### <span id="page-3-2"></span>**7.1.3** 復原後重新安裝 **ZENworks** 時,安裝失敗或停止

復原後重新安裝 ZENworks 時,安裝失敗或停止。

解決方式: 復原 ZENworks 後,在「環境變數」視窗中執行以下變更,然後重新安裝 ZENworks。

- 移除 **ZENWORKS\_HOME** 系統變數。
- 在 **Path** 變數中移除 ZENworks 安裝路徑。

# <span id="page-3-0"></span>**7.2** 升級

本節包含您在升級期間可能會遇到的問題的資訊:

- ◆ 第 7.2.1 節 「在升級 [ZENworks SLES 12](#page-4-0) 主要伺服器時,對 pxemenu.txt 所做的修改會遺失 」 ( 第 [5](#page-4-0) 頁 )
- 第 7.2.2 [節 「完成裝置組態後顯示黑屏」](#page-4-1) ( 第 5 頁 )
- ◆ 第 7.2.3 節 「在升級 Macintosh [裝置的作業系統時,代理程式頁面顯示為空白」](#page-4-2) (第 5 頁)
- ◆ 第 7.2.4 [節 「在部署系統更新時,主要伺服器上的套件更新失敗」](#page-4-3) ( 第 5 頁 )
- ◆ 第7.2.5 節「將 Windows 伺服器從 [ZENworks 11.4.x](#page-4-4) 升級至 ZENworks 2017 時,Windows 檔 [案總管停止運作」](#page-4-4) (第5頁)
- ◆ 第 7.2.6 節 「ZeUS [啟始化失敗,發生未預期的錯誤」](#page-5-2) (第 6 頁)
- 第 7.2.7 [節 「未為新增的裝置計算有效指定」](#page-5-3) (第 6 頁)
- ◆ 第 7.2.8 節 「在移轉 11.4.x [裝置時,「線上更新」索引標籤中可能不會顯示已安裝的修補程式」](#page-5-4) ( 第 [6](#page-5-4) 頁 )

# <span id="page-4-0"></span>**7.2.1** 在升級 **ZENworks SLES 12** 主要伺服器時,對 **pxemenu.txt** 所做的修改會遺失

在升級 ZENworks SLES 12 主要伺服器時,對 pxemenu.txt 中的 **Novell Preboot Services Menu** 所做 的所有組態變更都將被預設的組態設定取代。

pxemenu.txt 檔案的位置如下:

- \srv\tftp\pxemenu.txt
- \srv\tftp\efi\x86\_64\pxemenu.txt
- \srv\tftp\efi\ia32\pxemenu.txt

解決方式:在升級 ZENworks 之前,請先備份 pxemenu.txt 檔案。

#### <span id="page-4-1"></span>**7.2.2** 完成裝置組態後顯示黑屏

在 VMware 工作站或 vSphere Client 5.x 上設定 ZENworks Appliance 時, YaST 組態完成後會顯示黑 屏。此問題只有在首次安裝時才會出現。

解決方式:完成裝置組態後,重新啟動裝置。

#### <span id="page-4-2"></span>**7.2.3** 在升級 **Macintosh** 裝置的作業系統時,代理程式頁面顯示為空白

在 Macintosh 裝置上升級作業系統後,ZENworks 代理程式頁面會顯示為空白。

**解決方式**:升級作業系統後,執行以下步驟:

- 1. 透過執行 launchctl unload /Library/LaunchDaemons/com.novell.zenworks.agent.plist 指令停止 Macintosh 裝置上的代理程式服務。
- 2. 導覽到 /opt/novell/zenworks/zmd/java/lib/configuration 目錄,手動刪除以下資料夾:
	- org.eclipse.core.runtime
	- org.eclipse.osgi
- 3. 透過執行 launchctl load /Library/LaunchDaemons/com.novell.zenworks.agent.plist 指令啟動 Macintosh 裝置上的代理程式服務。

### <span id="page-4-3"></span>**7.2.4** 在部署系統更新時,主要伺服器上的套件更新失敗

在將 ZENworks 2017 更新部署到區域中的所有受管理裝置時,套件更新會失敗。

解決方式:在開始套件更新之前,先檢查 zman 服務是否正在執行。如果 zman 服務正在執行,請執 行 zman sss 指令以停止該服務。

### <span id="page-4-4"></span>**7.2.5** 將 **Windows** 伺服器從 **ZENworks 11.4.x** 升級至 **ZENworks 2017** 時,**Windows** 檔 案總管停止運作

當透過媒體升級手動將 Windows 伺服器從 ZENworks 11.4.x 升級至 ZENworks 2017 時,或當借助 Standalone Updater 進行此升級時, Windows 檔案總管會在「正在升級套件」階段停止運作。此問 題會導致您無法檢視檔案總管。

解決方式:完成升級後,重新啟動裝置。

附註:若要在不將裝置重新開機的情況下繼續,您需要手動停止檔案總管,然後再將其啟動。不過, 如果未將裝置重新開機便繼續,ZENworks 代理程式在運作時將僅提供有限功能。

#### <span id="page-5-2"></span>**7.2.6 ZeUS** 啟始化失敗,發生未預期的錯誤

在將 ZENworks 11.4.x 升級至 ZENworks 2017 的過程中,安裝伺服器後重新啟動裝置時,會發生未 預期的錯誤。

解決方式:手動重新啟動 ZeUS 服務。

#### <span id="page-5-3"></span>**7.2.7** 未為新增的裝置計算有效指定

當有效指定計算處於啟用狀態時,在計算間隔間將新裝置新增至區域中後,系統不會為新增的裝置計 算有效指定。

解決方式:執行以下任一操作:

- 將裝置新增至區域後,手動執行 zac ref bypasscache 指令。
- 在裝置上以右鍵按一下 Z 圖示, 然後按一下「 重新整理」以獲取最新的有效指定。

#### <span id="page-5-4"></span>**7.2.8** 在移轉 **11.4.x** 裝置時,「線上更新」索引標籤中可能不會顯示已安裝的修補程式

在執行線上更新後移轉 11.4.x 裝置時,已安裝的修補程式可能不會顯示在裝置主控台的 「線上更新」 索引標籤中。

解決方式:如果已安裝所需的所有修補程式,則請忽略此問題並繼續裝置移轉。

#### <span id="page-5-0"></span>**7.3** 複製影像

本節包含您在使用影像功能時可能會遇到的問題的資訊:

◆ 第 7.3.1 節「SLES 10 SP3 和 SP4 [裝置上設定的影像輔助伺服器無法與](#page-5-5) ZENworks 2017 主要伺 [服器通訊」](#page-5-5) (第6頁)

# <span id="page-5-5"></span>**7.3.1 SLES 10 SP3** 和 **SP4** 裝置上設定的影像輔助伺服器無法與 **ZENworks 2017** 主要伺 服器通訊

SLES 10 SP3 或 SP4 裝置上安裝的預設版本的 OpenSSL 會阻止與 2017 主要伺服器的通訊。

解決方式:無。如需詳細資訊,請參閱 [Micro Focus](https://www.novell.com/support/kb/doc.php?id=7017532) 支援知識庫中的 TID 7017532。

#### <span id="page-5-1"></span>**7.4** 遠端管理

- ◆ 第 7.4.1 節 「 在檔案傳輸期間,無法透過遠端電腦刪除 system32 資料夾中的檔案 」 ( 第 7 頁 )
- ◆ 第 7.4.2 節 「 诱過 Linux 裝置遠端控制 Windows [裝置時,無法執行切換使用者和登出操作」](#page-6-2)(第 7 [頁](#page-6-2) )
- ◆ 第 7.4.3 節 「無法在 Macintosh 裝置上進行遠端 SSH[,發生演算法協議失敗錯誤」](#page-6-3) (第 7 頁 )

### <span id="page-6-1"></span>**7.4.1** 在檔案傳輸期間,無法透過遠端電腦刪除 **system32** 資料夾中的檔案

在檔案傳輸工作階段中,當從遠端裝置上刪除 system32 資料夾中的檔案時,檔案傳輸視窗會變為無 回應狀態,且檔案不會從資料夾中刪除。

解決方式: 在遠端控制工作階段中刪除檔案, 不要從 「檔案傳輸」對話方塊中刪除。

#### <span id="page-6-2"></span>**7.4.2** 透過 **Linux** 裝置遠端控制 **Windows** 裝置時,無法執行切換使用者和登出操作

從 SLES/SLED 裝置遠端控制 Windows 裝置時,無法在 Windows 裝置上執行登出或切換使用者操 作。

解決方式:無

#### <span id="page-6-3"></span>**7.4.3** 無法在 **Macintosh** 裝置上進行遠端 **SSH**,發生演算法協議失敗錯誤

在 Macintosh 10.11 或 10.12 裝置上安裝 ZENworks 代理程式時,如果使用 ZCC 對裝置執行遠端 SSH, Macintosh 裝置上的遠端 SSH 會失敗, 並顯示演算法協議失敗錯誤。

#### 解決方式:

1. 在 Macintosh 代理程式裝置上的 sshd\_config 檔案中新增以下幾行:

KexAlgorithms curve25519-sha256@libssh.org,ecdh-sha2-nistp256,ecdh-sha2-nistp384,ecdh-sha2 nistp521,diffie-hellman-group-exchange-sha256,diffie-hellman-group14-sha1,diffie-hellman-groupexchange-sha1,diffie-hellman-group1-sha1

MACs hmac-sha2-512-etm@openssh.com,hmac-sha2-256-etm@openssh.com,hmac-ripemd160 etm@openssh.com,umac-128-etm@openssh.com,hmac-sha2-512,hmac-sha2-256,hmacripemd160,umac-128@openssh.com,hmac-md5,hmac-sha1,hmac-sha1-96,hmac-md5-96

2. 重新啟動 SSH 服務。

# <span id="page-6-0"></span>**7.5** 行動裝置管理

本節包含您在使用行動裝置管理功能時可能會遇到的問題的資訊:

- ◆ 第 7.5.1 節 「完全抹除並刪除註冊為僅 ActiveSync 裝置的裝置後,無法再重新註冊該裝置 」 (第 8 [頁](#page-7-0) )
- ◆ 第 7.5.2 [節 「已成功套用到裝置上但發生例外的規則仍保持為未知狀態」](#page-7-1) (第 8 頁 )
- ◆ 第 7.5.3 節 「如果在註冊行動裝置後新增了 ActiveSync [伺服器,則某些裝置上的電子郵件帳戶](#page-7-2) [可能無法正常運作」](#page-7-2) (第8頁)
- ◆ 第 7.5.4 節 「透過 ActiveSync 伺服器啟動遠端抹除後, 行動裝置物件仍保留在 ZENworks 伺服 [器上」](#page-8-0) ( 第 9 頁 )
- ◆ 第 7.5.5 節 「如果裝置執行的是低於 9.2.1 的 iOS [版本,則可能會收不到安裝套裝軟體的通知」](#page-8-1) ( 第 [9](#page-8-1) 頁 )
- ◆ 第7.5.6 [節 「在啟動取消註冊快速任務以完全抹除裝置後,快速任務的狀態可能不會變更為 「完](#page-8-2) 成 | (第9頁)
- ◆ 第 7.5.7 節 「 如果外部 CA [證書中的通用名稱同時包含萬用字元和主機名稱,則無法註冊](#page-8-3) iOS 裝 [置」](#page-8-3) (第9頁)
- ◆ 第 7.5.8 [節 「有時可能無法安裝某些](#page-8-4) VPP APP」 (第 9 頁)
- ◆ 第 7.5.9 [節 「可能無法撤銷或使用指定給裝置或使用者的](#page-9-1) APP 授權」 (第 10 頁)
- ◆ 第 7.5.10 節 「在註冊 iOS 裝置時,裝置註冊在很長一段時間內保持等待中狀態 」 ( 第 10 頁 )
- ◆ 第 7.5.11 [節 「如果使用者所屬的使用者來源是被刪除後重新新增至區域的,則無法重新註冊裝](#page-9-3) [置」](#page-9-3) (第10頁)
- ◆ 第 7.5.12 節 「 無法執行指定給離線 MDM 伺服器的動作」 (第 10 頁)
- ◆ 第 7.5.13 節 「 重新設定其他 APNs 證書後,裝置註冊一直處於等待中狀態 」 ( 第 10 頁 )

#### <span id="page-7-0"></span>**7.5.1** 完全抹除並刪除註冊為僅 **ActiveSync** 裝置的裝置後,無法再重新註冊該裝置

對於註冊為僅 ActiveSync 裝置的裝置,一旦使用取消註冊快速任務將其完全抹除並刪除後,便無法再 重新註冊到 ZENworks 管理區域中。

解決方式︰在資料庫中,應將 zZENObject 表中該裝置物件所對應的 TobeDeleted 值更新為 1。

建議的最佳實務是完全抹除並淘汰該裝置。隨後,您可以按一下刪除以從區域中移除該裝置。

#### <span id="page-7-1"></span>**7.5.2** 已成功套用到裝置上但發生例外的規則仍保持為未知狀態

如果已將規則指定並成功套用到裝置上,但是發生例外,則該規則在 ZENworks 控制中心 (ZCC) 中顯 示為未知狀態。如果規則中設定的某些設定不適用於某些已註冊的行動裝置,則可能會出現此情況。 例如,將已啟用密碼設定和加密設定的行動裝置安全性規則指定給不支援加密的裝置,可以成功套用 該規則,但會發生例外。該規則在 ZCC 中的狀態便會顯示為未知。

解決方式︰無。

### <span id="page-7-2"></span>**7.5.3** 如果在註冊行動裝置後新增了 **ActiveSync** 伺服器,則某些裝置上的電子郵件帳戶可 能無法正常運作

如果裝置已註冊到 ZENworks 管理區域中後再設定 ActiveSync 伺服器,則有些裝置上的電子郵件帳 戶可能會收不到電子郵件。

解決方式:

對於 Android 裝置︰

◆ 系統可能會提示您重新輸入帳戶密碼。如果此方法不奏效,請對裝置上設定的電子郵件帳戶啟動 重新整理操作,或透過裝置上的 「設定」功能表啟動重新整理操作。

對於 Windows 裝置︰

◆ 在裝置上刪除並重新建立電子郵件帳戶。

附註:對於 iOS 裝置,電子郵件用戶端有時可能會顯示錯誤訊息,但之後您便開始能在裝置上收到電 子郵件。

建議的最佳實務是先設定 ActiveSync 伺服器,然後再將裝置註冊到 ZENworks 管理區域。

# <span id="page-8-0"></span>**7.5.4** 透過 **ActiveSync** 伺服器啟動遠端抹除後,行動裝置物件仍保留在 **ZENworks** 伺服 器上

如果直接從 ActiveSync 伺服器啟動遠端抹除,則裝置上設定的電子郵件帳戶便會停止接收電子郵件。 但是,裝置物件仍會保留在 ZENworks 控制中心中。當使用者嘗試重新建立電子郵件帳戶時,裝置上 的資料便會被抹除。

解決方式︰若要在裝置上重新建立電子郵件帳戶,必須先將裝置從 ActiveSync 伺服器和 ZENworks 伺服器中刪除,然後再將其重新註冊到 ZENworks 管理區域。

附註:最佳實務是永遠透過 ZENworks 伺服器而非 ActiveSync 伺服器來啟動遠端抹除。

#### <span id="page-8-1"></span>**7.5.5** 如果裝置執行的是低於 **9.2.1** 的 **iOS** 版本,則可能會收不到安裝套裝軟體的通知

將 iOS 套裝軟體指定給執行低於 9.2.1 的 iOS 版本的裝置後,這些裝置可能會收不到安裝該套裝軟體 的通知,即使它們已傳送多個同步申請時也是如此。

解決方式:將 iOS 作業系統升級至 9.2.1 或更高版本。

### <span id="page-8-2"></span>**7.5.6** 在啟動取消註冊快速任務以完全抹除裝置後,快速任務的狀態可能不會變更為 「完 成」

在啟動取消註冊快速任務以完全抹除已註冊到 ZENworks 管理區域中的裝置後,對於有些行動裝置, 該快速任務在 ZCC 中的狀態不會變更為完成,而是仍保持為已指定,即使已成功抹除這些裝置上的資 料也是如此。當使用者嘗試將這些裝置重新註冊到 ZENworks 管理區域時,裝置上的資料將會因這個 等待中的快速任務而被抹除。

解決方式:將裝置物件從 ZCC 中刪除,然後重新註冊裝置。

### <span id="page-8-3"></span>**7.5.7** 如果外部 **CA** 證書中的通用名稱同時包含萬用字元和主機名稱,則無法註冊 **iOS** 裝 置

如果通用名稱包含萬用字元以及 FQDN 中的主機名稱,則 iOS 裝置註冊將會失敗。例如,如果 FQDN 為 hostname.example.com, 而證書中的通用名稱為 hostname\*.example.com 或 \*hostname.example.com,則裝置註冊將會失敗。

解決方式:對於通用名稱,務必使用不含任何萬用字元的完整主機名稱 (hostname.example.com),或使 用萬用字元取代主機名稱 (\*.example.com)。

#### <span id="page-8-4"></span>**7.5.8** 有時可能無法安裝某些 **VPP APP**

將特定 APP 的套裝軟體指定給裝置後,無法在裝置上安裝該 APP,並會顯示「 無法驗證 iTunes ID 」 錯誤, 即使 iTunes ID 並無任何問題時也是如此。

解決方式:無。這是 iOS 限制導致的。在後續同步中,可能便可以在裝置上成功安裝該 APP。

#### <span id="page-9-1"></span>**7.5.9** 可能無法撤銷或使用指定給裝置或使用者的 **APP** 授權

撤銷或使用指定給裝置或使用者的APP 授權時可能會失敗,並且顯示以下錯誤訊息:

- ◆ 授權已指定:即使該授權未指定給裝置或使用者,可能也會顯示此錯誤訊息。
- ◆ 沒有可解除關聯的授權:即使已將授權指定給裝置或使用者,可能也會顯示此錯誤訊息。

解決方式:無。

#### <span id="page-9-2"></span>**7.5.10** 在註冊 **iOS** 裝置時,裝置註冊在很長一段時間內保持等待中狀態

將 iOS 裝置註冊到 ZENworks 管理區域的程序無法完成,且很長一段時間內裝置物件都保留在 ZCC 的等待註冊裝置資料夾中。

解決方式:將裝置物件從 ZCC 的等待註冊裝置資料夾中刪除。稍等一會再重新啟動該程序來註冊 iOS 裝置。

#### <span id="page-9-3"></span>**7.5.11** 如果使用者所屬的使用者來源是被刪除後重新新增至區域的,則無法重新註冊裝置

在將某個起初被刪除的使用者來源重新新增至區域後,如果將與屬於該使用者來源一部分的使用者相 關的裝置重新註冊到區域中,則重新註冊將會失敗,因為該裝置無法重整到 ZCC 中的現有裝置物件。

解決方式:手動刪除 ZCC 中的裝置物件, 然後重新註冊裝置。

#### <span id="page-9-4"></span>**7.5.12** 無法執行指定給離線 **MDM** 伺服器的動作

在區域中包含多個 MDM 伺服器的情況下,如果某個動作自動指定給離線 MDM 伺服器,則此動作不 會再委託給連接到網路的其他 MDM 伺服器,並且所指定動作的執行一直處於未完成狀態。

解決方式︰無。請務必先移除指定給未連接到網路的伺服器的 MDM 角色,然後再重新執行該動作。

#### <span id="page-9-5"></span>**7.5.13** 重新設定其他 **APNs** 證書後,裝置註冊一直處於等待中狀態

在將 ZENworks 區域中的現有 APNs 證書取代為其他 APNs 證書並進行重新設定後,如果使用者嘗試 註冊其裝置,則裝置將會維持等待註冊狀態。

解決方式:重新啟動區域中的所有 MDM 伺服器,然後註冊裝置。

#### <span id="page-9-0"></span>**7.6 ZENworks** 應用程式 **(ZAPP)**

本節包含您在使用ZAPP 時可能會遇到的問題的資訊:

- ◆ 第 7.6.1 節「 ZAPP [達到最大大小後,無法壓縮](#page-10-1) ZAPP 記錄 」 ( 第 11 頁 )
- ◆ 第 7.6.2 節 「 系統啟動時無法啟動 ZAPP 」 ( 第 11 頁 )
- ◆ 第 7.6.3 節 「ZAPP 將無法與 ZENworks [代理程式通訊」](#page-10-3) (第 11 頁)
- ◆ 第 7.6.4 節 「無法從套裝軟體的 「內容 」 頁開啟電子郵件用戶端 」 ( 第 11 頁 )

#### <span id="page-10-1"></span>**7.6.1 ZAPP** 達到最大大小後,無法壓縮 **ZAPP** 記錄

在 ZAPP 中,一旦達到最大大小,便會建立 < 使用者名稱 >.zapp.log 換用檔案。但是,由於壓縮檔建立 問題,系統並不會為這些換用檔案建立 .gz zip 檔案。

最新的檔案會命名為<使用者名稱>.zapp.log,最舊的檔案的名稱會附加最大的數字。

解決方式︰無。切勿將 logger.json 檔案 ( 位於 %zenworks\_home%/zapp/conf) 中的 "zippedArchive" 內容 值變更為 true。

#### <span id="page-10-2"></span>**7.6.2** 系統啟動時無法啟動 **ZAPP**

系統啟動時無法啟動 ZAPP 以在前台執行,因為其已在系統匣中執行。

解決方案:若要自下次登入起可在系統啟動時在前台啟動 ZAPP :

- **1** 轉至 %zenworks\_home%/zapp。
- **2** 開啟 package.json 檔案。
- **3** 搜尋 "show" 內容,並將值從 false 變更為 true。
- **4** 儲存檔案。

#### <span id="page-10-3"></span>**7.6.3 ZAPP** 將無法與 **ZENworks** 代理程式通訊

一旦設定網際網路代理,ZAPP 將無法與 ZENworks 代理程式通訊,並且記錄檔案中會顯示代碼為 503 的錯誤訊息。

解決方案︰啟用近端網址不使用 **Proxy** 伺服器︰

- **1** 在 Windows 裝置上,按一下開始,然後選取主控台。
- **2** 選取網際網路選項。
- **3** 在 「網際網路內容」視窗中,選取連線索引標籤,並按一下區域網路設定。
- **4** 在 「區域網路 (LAN) 設定」視窗中的 **Proxy** 伺服器下,選取近端網址不使用 **Proxy** 伺服器選項。
- **5** 按一下確定。
- **6** 結束所有 ZAPP 程序,然後重新啟動 ZAPP。

#### <span id="page-10-4"></span>**7.6.4** 無法從套裝軟體的 「內容」頁開啟電子郵件用戶端

在套裝軟體的 「內容」頁中按一下電子郵件連結後,不會開啟電子郵件用戶端。 解決方案︰確認已將電子郵件用戶端設定為使用 mailto 通訊協定。

### <span id="page-10-0"></span>**7.7** 全磁碟加密

本節包含您在使用全磁碟加密時可能會遇到的問題的資訊:

### **7.7.1 PBA** 使用者擷取在 **Windows 10** 周年更新版本 **1607** 中不運作

在以下情況下,開機前驗證 (PBA) 使用者擷取在 Windows 10 周年更新版本 1607 中不運作:

- 1 在早於周年更新版本的 Windows 10 裝置上安裝已啟用全磁碟加密的 ZENworks 代理程式,而未 套用磁碟加密規則。
- **2** 將裝置更新至 Windows 10 周年更新版本 1607。
- **3** 將磁碟加密規則指定給已啟用 *PBA* 和 *PBA* 帳戶使用者擷取 ( 未指定 PBA 使用者 ) 的裝置。
- **4** 讓 PBA 提示螢幕 「逾時」並開機到 Windows 登入螢幕。

解決方式:在出現 PBA 提示時按確定 ( 不要讓 PBA 提示螢幕逾時 )。

# <span id="page-11-0"></span>**8** 其他文件

此讀我檔案列出了 ZENworks 2017 特有的問題。如需所有其他 ZENworks 2017 文件,請造訪 *[ZENworks 2017](https://www.novell.com/documentation/zenworks2017/)* 文件網站。

# <span id="page-11-1"></span>**9** 法律聲明

如需法律聲明、商標、免責聲明、擔保聲明、出口與其他使用限制、美國政府限制的權利、專利政策 與 FIPS 法規遵循的相關資訊,請參閱 <https://www.novell.com/company/legal/>。

**Copyright © 2016 Micro Focus Software Inc.** 版權所有。